# Employer Portal Log In

*Tips and things to know when signing into your Customer Portal for the first time:* The portal can be found by going to ACCESS NEVADA @ http://dwss.nv.gov/apply/apply

### ~~ Register for Access Nevada ~~

**Step 1**: Navigate to <u>http://dwss.nv.gov/apply/apply</u> and click the "Child Support Employer Services Portal"; the login page will display

Step 2: Click on the Register link. The "Create New Account" page will display

**Note**: If you are unsure if you have ever been registered for Access Nevada, then click on the <u>Forgot Username?</u> link. Filling out the information will confirm if you had previously setup a profile

| 9 | vada Create New Account<br>Access Nevada Self Service Account and Password Management                               |
|---|----------------------------------------------------------------------------------------------------|
|   | To register a new account, please complete the following form.<br>Required entries are marked with an asterisk "*"  |
|   | Create a Username*                                                                                                  |
|   | Enter the name you will use to login each time you need to access services. Enter a value easy for you to remember. |
|   |                                                                                                    |
|   |                                                                                                    |
|   | <ul> <li>New password may not have been used previously.</li> </ul>                                                 |
|   | P                                                                                                    |
|   | P                                                                                                    |
|   | CONTINUE CANCEL                                                                                                    |

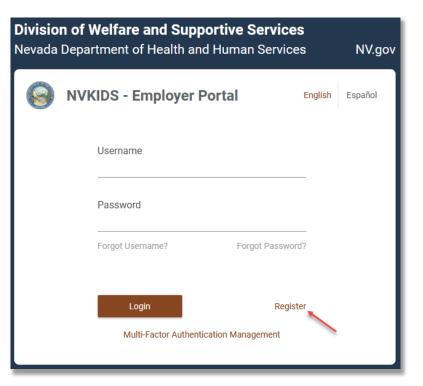

Step 3: Fill in all required information and click the CONTINUE button

**Note**: Remember the Username and Password you create. This will be used for setting up Multi-Factor Authentication (MFA) and linking to information in the Customer Service Portal (cPortal)

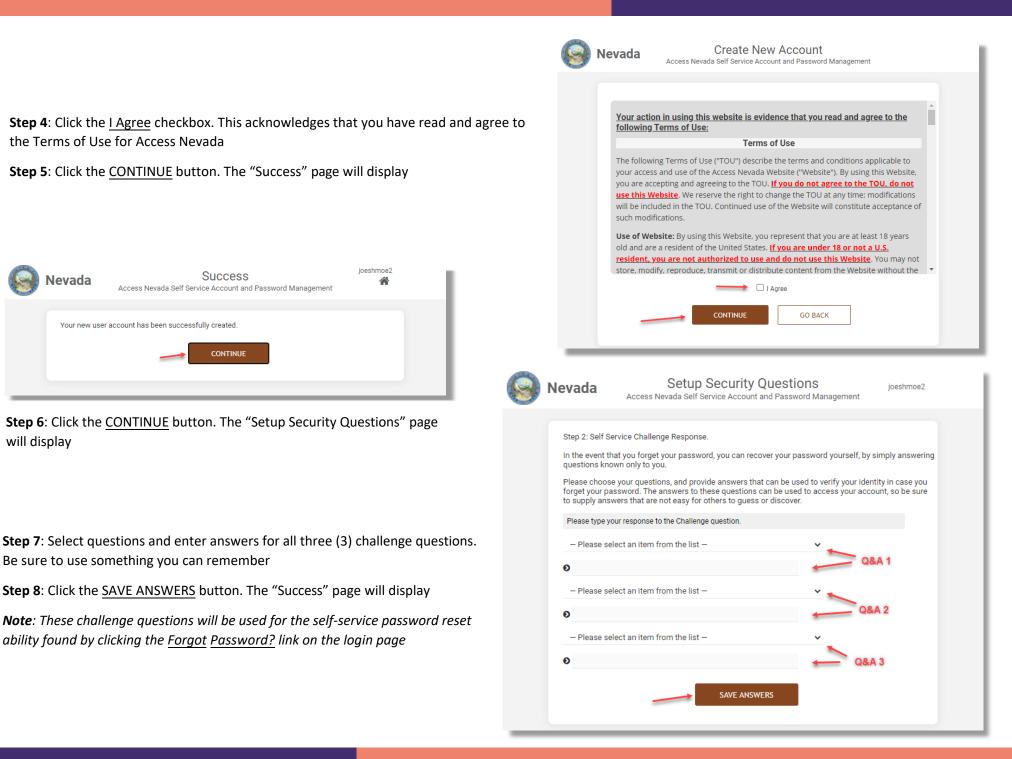

will display

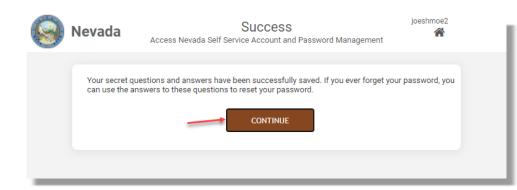

**Step 9**: Click the <u>CONTINUE</u> button. You will be returned to the login page. The next step is to set up Multi-Factor Authentication

#### ~~ Setup Multi-Factor Authentication (MFA) ~~

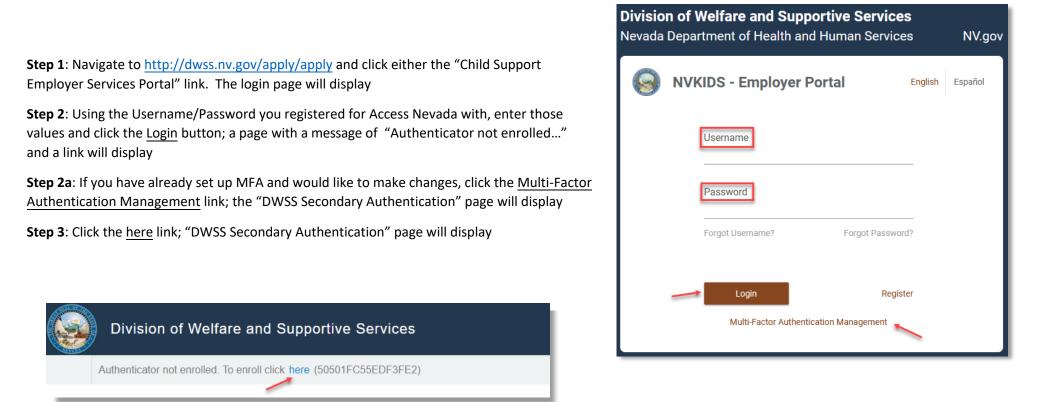

| DWSS Secondary Authentication                      |  |
|----------------------------------------------------|--|
| Username                                           |  |
| Next                                               |  |
| Copyright ⊜ 2021 Micro Focus. All rights reserved. |  |

Step 4: Enter the same Username you registered in Access Nevada with

Step 5: Click the <u>Next</u> button; the "Password" page will display

Step 6: Enter the same Password your registered in Access Nevada with

**Step 7**: Click the <u>Next</u> button; the "Authentication Methods" page will display

| Dwss Secondary Authentication                      |
|----------------------------------------------------|
| Password                                           |
| Directory Password                                 |
| Password                                           |
| Show Cancel                                        |
| Copyright © 2021 Micro Focus. All rights reserved. |

DW/CC Cocondon

|      | Department o       | f Welfare and Su                                    | pportive Services                      | ?              | DWSS\joeshmoe2 🗸 |
|------|--------------------|-----------------------------------------------------|----------------------------------------|----------------|------------------|
| Au   | thentication I     | Vlethods                                            |                                        |                |                  |
|      |                    | thenticators that you han<br>ne password authentica | ave already enrolled, and ca<br>ators. | n be used to s | sign in.         |
| Your | Enrolled Single Me | ethods for sign in                                  |                                        |                |                  |
|      |                    | +                                                   |                                        |                |                  |
|      | Auto-created       | Add                                                 |                                        |                |                  |
|      |                    |                                                     |                                        |                |                  |

**Step 8**: Click the <u>+ Add</u> button; the "Available Methods for Enrollment" page will display. You must configure at least one additional Authentication Method to access the Child Support Portals

**Note**: The first button, <u>Auto-created LDAP password</u>, is what you would click on to change the password you registered with for Access Nevada. This is an alternate method to the <u>Forgot Password</u>? link on the login page for changing your password **Step 9**: Select one of the options provided and configure the option per the instructions

**Recommendation**: SMS OTP (Step 9b) is the quickest and easiest to setup; however, you may setup all methods and choose which to use when signing into ePortal

| Department                                                         | of Welfare and S       | upportive Service        | es (?)               | DWSS\joeshmoe2 🗸 |
|--------------------------------------------------------------------|------------------------|--------------------------|----------------------|------------------|
| Available Meth<br>Select an authenticatio<br>in. OTP methods are o | n method for enrollmer | nt. Once enrolled, the n | nethod can be used f | ior sign         |
| Smartphone                                                         | SMS OTP                | TOTP                     | <u> </u>             |                  |

| Department of Welfare and Supportive Services                                                                                                    | ?           | DWSS\joeshmoe2 🗸 |
|----------------------------------------------------------------------------------------------------|-------------|------------------|
| Smartphone                                                                                                    |             | ×                |
| The Smartphone method allows authentication with your smartphone. It is an o authentication. The NetIQ Advanced Authentication application sends a push m smartphone, which you can accept or reject. Installing the NetIQ Advanced Aut app on your smartphone is required. | nessage to  | your             |
| Display Name                                                                                                    |             |                  |
| My Smartphone                                                                                                    |             |                  |
| To enroll, get a QR code and scan it using the Advanced Authentication mobile                                                                                                    | app:        |                  |
| Get QR Code                                                                                                    |             |                  |
| <ul> <li>As a backup method, the AdvAuth mobile app provides an OTP code if in<br/>is not available on your smartphone.</li> </ul>                                                                                                    | iternet cor | nnection         |
| Save Cancel                                                                                                    |             |                  |

**Step 9a**: <u>Smartphone</u> – this method requires download of the "NetIQ Advanced Authentication" app to your smartphone that will receive push notification that you must respond to as your 2<sup>nd</sup> authentication

**Step 9a-1**: Enter how you would like to see this option displayed to you when presented in the dropdown list during log in

**Step 9a-2**: Once the smartphone app is downloaded, click the <u>Get QR</u> <u>Code</u> button to have a QR code display to then scan into the app for setup

**Step 9a-3**: Click the <u>Save</u> button; the "Authentication Methods" page will display once again and should display this option

**Step 9b**: <u>SMS OTP</u> – sends a code to your phone using text messaging that you will then enter as your  $2^{nd}$  authentication

**Step 9b-1**: Enter how you would like to see this option displayed to you when presented in the dropdown list during log in

Step 9b-2: Enter your mobile number in the Override Mobile Phone field

**Step 9b-3**: Click the <u>Save</u> button; the "Authentication Methods" page will display once again and should display this option

| Department of Welfare and Supportive Services ⑦ DWSS\joeshmoe2 ~                                                                                                    |
|----------------------------------------------------------------------------------------------------|
|                                                                                                    |
| ( TOTP ×                                                                                                    |
| The Time-based One-time Password (TOTP) method generates an OTP through a hardware<br>OTP token or the NetlQ Advanced Authentication mobile app. Once generated, the OTP must be<br>used within a specified timeframe.                                          |
| Display Name                                                                                                    |
| Му ТОТР                                                                                                    |
| Enroll this method using one of the following:                                                                                                    |
| <ul> <li>In the OATH Token section, specify the OATH Token Serial Number, which is usually found<br/>on the back of the token. Generate and specify an OTP from the token.</li> <li>Click Get QR Code, then scan the QR code using a smartphone app.</li> </ul> |
| Glick Get QK Code, then scan the QK code using a smartphone app.                                                                                                    |
| OATH Token                                                                                                    |
| OATH Token Serial Number                                                                                                    |
| One-time Password (OTP)                                                                                                    |
|                                                                                                    |
| Get QR Code                                                                                                    |
| Save Cancel                                                                                                    |

| Department of Welfare and Supp                                                                   | ortive Services | ?          | DWSS\joeshmoe2 $\checkmark$ |
|--------------------------------------------------------------------------------------------------|-----------------|------------|-----------------------------|
| SMS OTP                                                                                          |                 |            | ×                           |
| The SMS One-time Password (OTP) method send<br>including an OTP. The OTP has to be used within a |                 | bile phone |                             |
| Display Name                                                                                     |                 |            |                             |
| My SMS OTP                                                                                       |                 |            |                             |
| Your mobile phone <b>unknown</b>                                                                 |                 |            |                             |
| (from corporate directory)                                                                       |                 |            |                             |
| To override for this method, enter Override Mobile Pho                                           | ne              |            |                             |
| Override Mobile Phone                                                                            |                 |            |                             |
|                                                                                                  |                 |            |                             |
|                                                                                                  |                 |            |                             |
| Save Cancel                                                                                      |                 |            |                             |

**Step 9c**: <u>TOTP</u> – a OATH token, you own, in conjunction with a smart phone app, "NetIQ Advanced Authentication" app that must be downloaded to your smartphone, to provide a time-limited, one-time password to enter as your  $2^{nd}$  authentication

**Step 9c-1**: Enter how you would like to see this option displayed to you when presented in the dropdown list during log in

Step 9c-2: Enter the OATH Token Serial Number

**Step 9c-3**: Enter the OATH Token's One-Time Password (number displayed in the window of the token)

**Step 9c-4**: Once the smartphone app is downloaded, click the <u>Get QR Code</u> button to have a QR code display to then scan into the app for setup

**Step 9c-5**: Click the <u>Save</u> button; the "Authentication Methods" page will display once again and should display this option

**Step 10**: Click the down arrow, next to your Username, in the right corner, and select the "Sign out" option. If you would like to add more Authentication Methods, you may repeat the instructions in Step 9

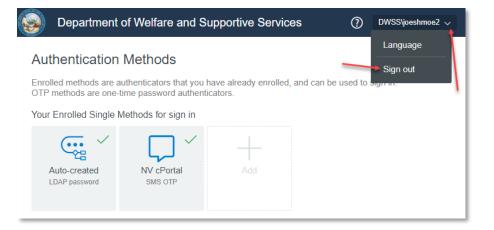

#### ~~ Log in and link to data in ePortal ~~

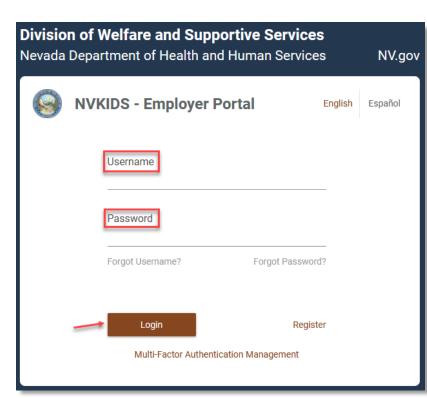

For the purposes of this instruction, we are using the most common secondary authentication method, SMS OTP.

**Step 1**: Navigate to <u>http://dwss.nv.gov/apply/apply</u> and click either the "Child Support Employer Services Portal" link. The login page will display

**Step 2**: Using the Username/Password you registered for Access Nevada with, enter those values and click the <u>Login</u> button. The "DWSS Secondary Authentication" page will display and you will receive an SMS text message with your one-time password.

If you have more than one secondary authentication method, a combobox will be displayed to select which method you would like to use, which you will select and then click the <u>Next</u> button

## DWSS Secondary Authentication

| One-Time Authentication Code (OTP)                 |      |  |  |  |
|----------------------------------------------------|------|--|--|--|
| OTP #3 sent to 5*****782                           |      |  |  |  |
| One Time Password (OTP)                            |      |  |  |  |
|                                                    | Hide |  |  |  |
| Next Resend Cancel                                 |      |  |  |  |
| Copyright © 2021 Micro Focus. All rights reserved. |      |  |  |  |

| N/H.W             | Employer S    | Service Portal      |   |                                             |                       |       |                    |
|-------------------|---------------|---------------------|---|---------------------------------------------|-----------------------|-------|--------------------|
| Home FAQs         | Accessibility | Contact Information |   |                                             |                       | ^ A # | A Site Tour Logout |
| Employer Portal - | Secondary R   | egistration Page ①  |   |                                             |                       |       |                    |
| отнр ID 🔹         |               | FEIN *              | 5 | One of the Employee NVKIDS Participant ID 🔹 | Complete Registration |       |                    |

**Step 5**: You should have received a letter containing the information necessary to complete the linking steps. If you do not have the letter, or the information needed, please contact the State Customer Service Help Desk by email (csu@dwss.nv.gov) or phone (775-684-7200)

Step 6: Enter your OTHP ID, FEIN, and the Participant ID of one of your employees

**Step 3**: Enter the one-time password you received through the SMS text message.

**Step 4**: Click the Next button; the service portal will display

**Step 7**: Click the <u>Complete Registration</u> button. The portal will connect your Acces Nevada profile to you NVKIDS data and return to the "My Home" page

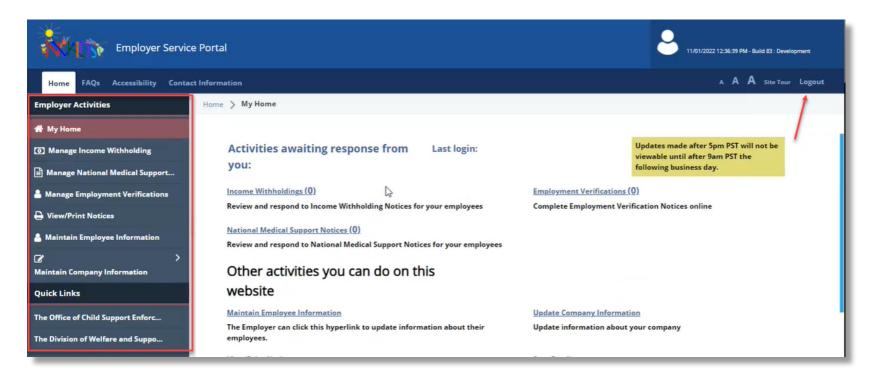

Step 9: Review the left navigation for the functionality provided to you for managing your business and employee information

**Step 10**: When done, please click the <u>Logout</u> link and close your browser entirely to securely terminate your connection to the Service Portal